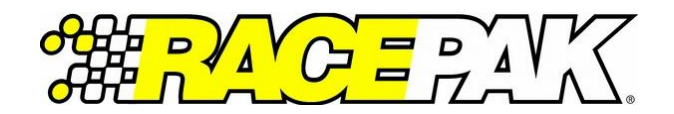

## **Universal CAN ECU Interface Module Firmware Update Instructions**

## **ECU Interface Firmware Update Procedure**

Occasionally Racepak will release firmware updates to improve the functionality of the Universal ECU CAN module and/or to support additional ECU types. To view the current version of firmware in your module, right-click the ECU Type channel listed in your configuration file. The firmware version will be located in the lower left-hand corner of the dialog window as shown. If your module is not running the latest version and you wish to update it, please follow the steps below;

- 1. Connect the mini USB cable included with your Universal ECU CAN module between your PC's USB port and the USB port on the module. *Note: disconnect the USB cable from your Racepak logger or dash to simplify this process.*
- 2. Download the latest version of the firmware from: <https://store.racepak.com/support/downloads/>
- 3. Unzip the file and note the location of the firmware file which will be named *Universal ECU vXX.hex*, where 'XX' refers to the firmware version.
- 4. Click the *Update* button in the ECU Type channel dialog window to the right of the Firmware Version number.
- 5. Click *Select* to choose the firmware file.
- 6. Locate the firmware file, which is often found in the Downloads folder on most machines. Select the firmware file and click Open or simply double-click the name of the file.

- 7. Once the file has been selected, click the *Start* button.
- 8. The Status text box should indicate *ECU Interface device detected*. A progress bar beneath the Status text box will indicate the update's progress.
- 9. Once the firmware has been updated, you will be prompted with a window indicated the updated firmware version. Press *OK* to close this window and then press *OK* a second time to close the ECU Type dialog window.

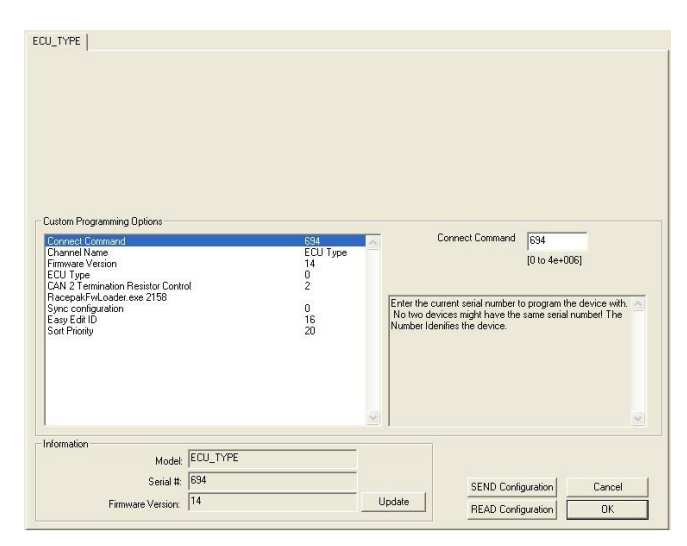

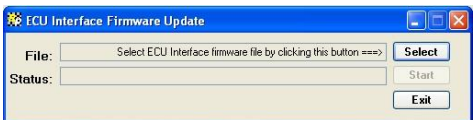

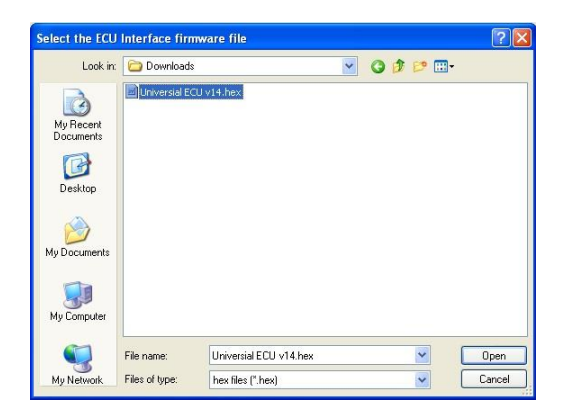

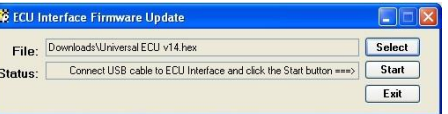

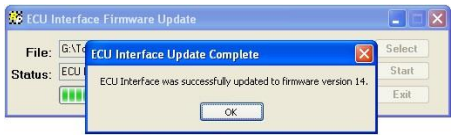